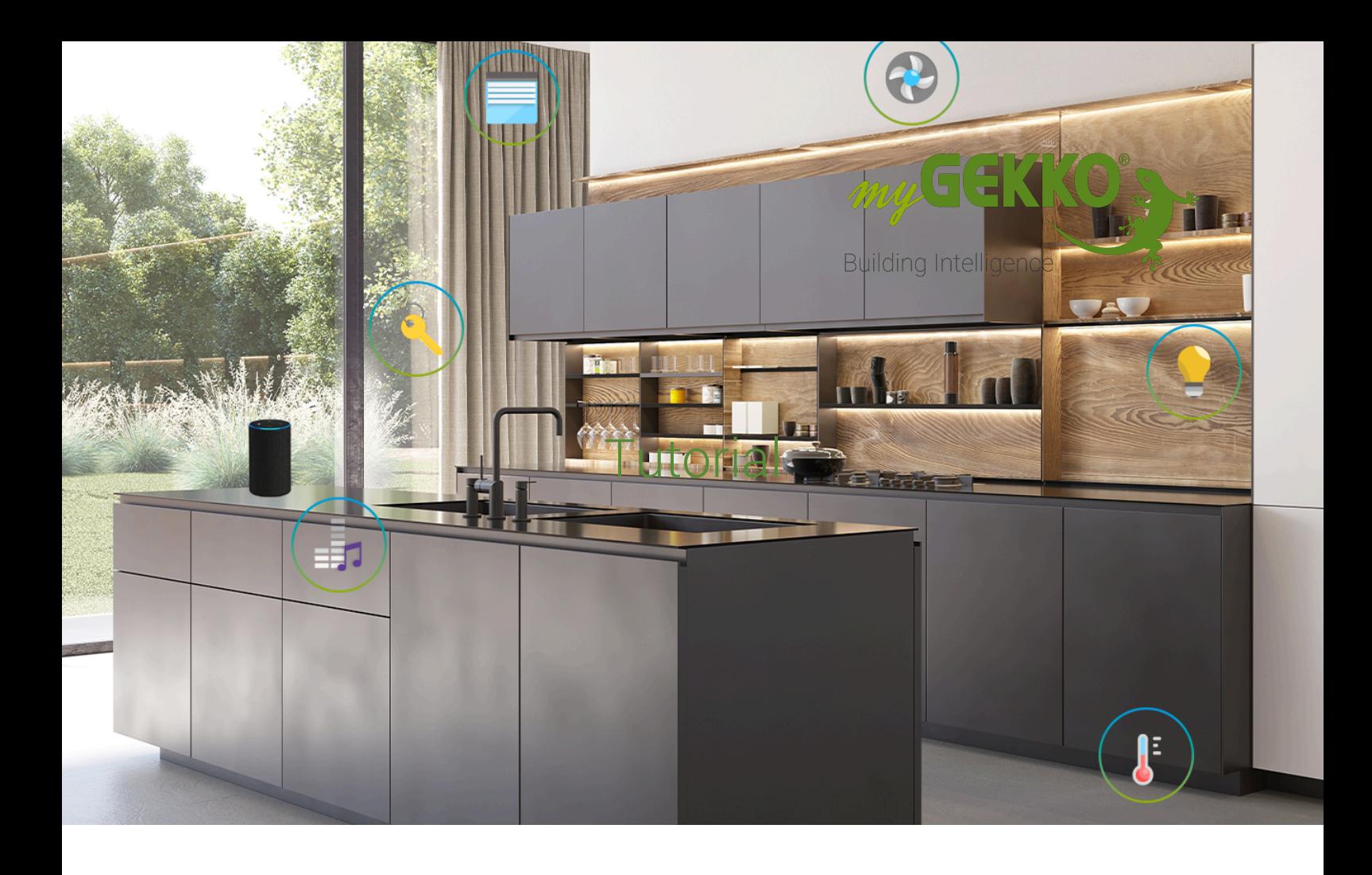

# myGEKKO App - Android

# Inhaltsverzeichnis

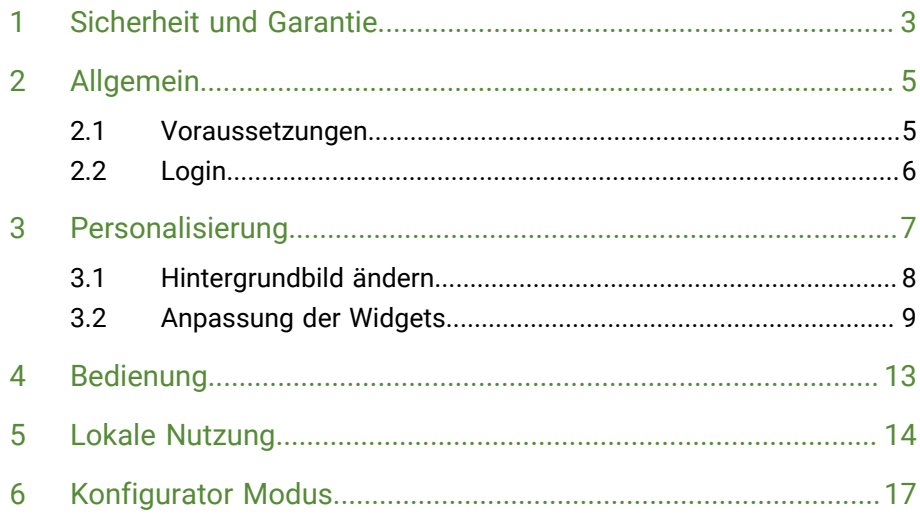

# <span id="page-2-0"></span>1 Sicherheit und Garantie

Die Geräte sind nach den derzeit gültigen Regeln der Technik gebaut und betriebssicher. Sie wurden geprüft und haben das Werk in sicherheitstechnisch einwandfreiem Zustand verlassen.

Dennoch gibt es Restgefahren. Lesen und beachten Sie die Sicherheitshinweise, um Gefahren zu vermeiden.

Für Schäden durch Nichtbeachtung von Sicherheitshinweisen übernimmt die Ekon GmbH keine Haftung.

**Verwendete Sicherheitshinweise** Die folgenden Hinweise weisen Sie auf besondere Gefahren im Umgang mit den Geräten hin oder geben nützliche Hinweise:

Hinweise in diesen Boxen sind generelle Tipps zum Text, die etwas hervorgehoben werden.

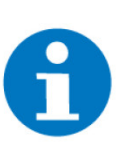

## **HINWEIS**

Das Signalwort Hinweis kennzeichnet nützliche Tipps und Empfehlungen für den effizienten Umgang mit dem Produkt.

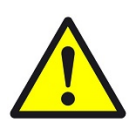

#### **VORSICHT**

# **Gesundheitliche Schäden / Sachschäden**

Das jeweilige Warnsymbol in Verbindung mit dem Signalwort Vorsicht kennzeichnet eine Gefahr, die zu leichten (reversiblen) Verletzungen oder Sachschäden führen kann.

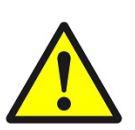

### **WARNUNG**

**Schwere gesundheitliche Schäden**

Das jeweilige Warnsymbol in Verbindung mit dem Signalwort Warnung kennzeichnet eine drohende Gefahr, die zum Tod oder zu schweren (irreversiblen) Verletzungen führen kann.

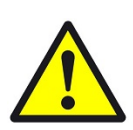

## **GEFAHR**

#### **Lebensgefahr / Schwere gesundheitliche Schäden**

Das jeweilige Warnsymbol in Verbindung mit dem Signalwort Gefahr kennzeichnet eine unmittelbar drohende Gefahr, die zum Tod oder zu schweren (irreversiblen) Verletzungen führt.

**Sicherheitshinweise** Im Folgenden sind die Sicherheitshinweise zum in diesem Dokument beschriebenen Produkt aufgelistet. Bitte beachten Sie diese bei der Verwendung des Produkts.

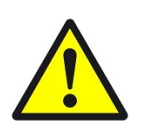

# **GEFAHR**

## **Elektrische Spannung !**

Lebensgefahr und Brandgefahr durch elektrische Spannung

Im Innern des Geräts befinden sich ungeschützte spannungsführende Bauteile. Die VDE-Bestimmungen beachten. Alle zu montierenden Leitungen spannungslos schalten und Sicherheitsvorkehrungen gegen unbeabsichtigtes Einschalten treffen. Das Gerät bei Beschädigung nicht in Betrieb nehmen. Das Gerät bzw. die Anlage außer Betrieb nehmen und gegen unbeabsichtigten Betrieb sichern, wenn anzunehmen ist, dass ein gefahrloser Betrieb nicht mehr gewährleistet ist.

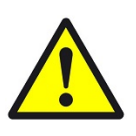

# **VORSICHT**

### **Geräteschaden durch äußere Einflüsse !**

Feuchtigkeit und eine Verschmutzung der Geräte können zur Zerstörung der Geräte führen.

Schützen Sie die Geräte bei Transport, Lagerung und im Betrieb vor Feuchtigkeit, Schmutz und Beschädigungen.

**Garantie** Das Gerät ist ausschließlich für den sachgemäßen Gebrauch bestimmt. Bei jeder unsachgemäßen Änderung oder Nichtbeachten der Bedienungsanleitung erlischt jeglicher Gewährleistungs- oder Garantieanspruch. Nach dem Auspacken ist das Gerät unverzüglich auf mechanische Beschädigungen zu untersuchen. Wenn ein Transportschaden vorliegt, ist unverzüglich der Lieferant davon in Kenntnis zu setzen. Das Gerät darf nur als ortsfeste Installation betrieben werden, das heißt nur in montiertem Zustand und nach Abschluss aller Installations- und Inbetriebnahmearbeiten und nur im dafür vorgesehenen Umfeld. Für Änderungen der Normen und Standards nach Erscheinen der Bedienungsanleitung ist Ekon GmbH nicht haftbar.

# <span id="page-4-0"></span>2 Allgemein

Über die App können Sie direkt auf Ihren myGEKKO im Haus zugreifen. Die myGEKKO App ermöglicht den Zugriff auf alle Funktionen wie Beleuchtung, Beschattung oder Temperatur auch von unterwegs. Somit haben Sie auch außer Haus alles im Griff. Bestimmen Sie Ihre persönlichen Favoriten und bedienen Sie diese Funktionen mit nur einem Fingertipp. Benachrichtigungen über eventuelle Unregelmäßigkeiten erhalten Sie in Echtzeit.

# <span id="page-4-1"></span>2.1 Voraussetzungen

**Herunterladen der myGEKKO App**

[myGEKKO App - Download](https://play.google.com/store/apps/details?id=com.mygekko.mygekkoandroid)

Downloaden können Sie die App hier:

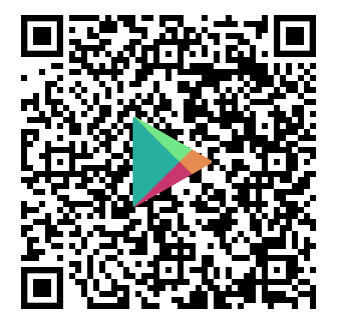

#### **Aktivieren der myGEKKO Plus Services**

Um die App als Bediener nutzen zu können, aktivieren Sie zuerst den myGEKKO Live Web Service.

Wenn Sie die App als Integrator zur Konfiguration nutzen möchten, aktivieren Sie zusätzlich zum myGEKKO Live Web Service auch den myGEKKO Plus Live Viewer Service.

Im Tutorial Plus Services erhalten Sie eine Anleitung zur Aktivierung der Plus Services.

[Tutorial - myGEKKO Plus Services](https://link.my-gekko.com/022)

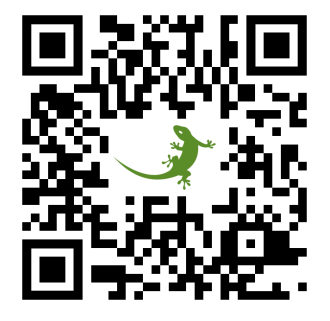

# <span id="page-5-0"></span>2.2 Login

Nach Öffnen der App erscheint der Login Bildschirm. Dort können Sie sich mit Ihrem myGEKKO Account anmelden:

- **Benutzername:** Ihre E-Mail die Sie bei der Registrierung auf der myGEK-KO Website verwendet haben.
- **Passwort:** Das dazugehörige Passwort.

Sollten Sie noch keinen myGEKKO Account haben tippen Sie auf "Jetzt erstellen" und befolgen Sie die weiteren Schritte.

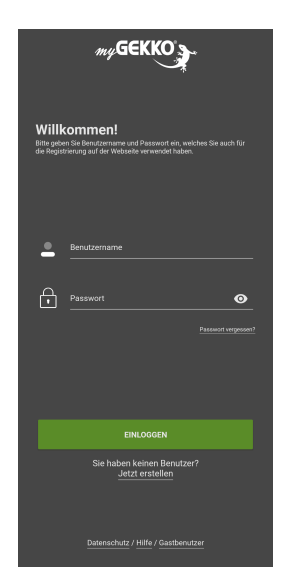

Sobald Sie sich eingeloggt haben, werden Ihnen Ihre myGEKKO Controller angezeigt und Sie können ihn auswählen.

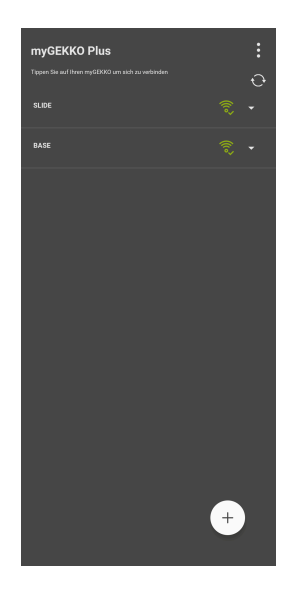

# <span id="page-6-0"></span>3 Personalisierung

Die Startseite der LiveWeb-App kann genauso an die individuellen Bedürfnisse angepasst werden, wie die Startseite des myGEKKO Gebäuderegler. Zum Öffnen des Menüs zur Personalisierung wird auf der Startseite auf das Zahnrad > "Startseite organisieren" geklickt.

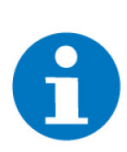

# **HINWEIS**

Diese Einstellungen der App werden nicht auf den Gebäuderegler übertragen.

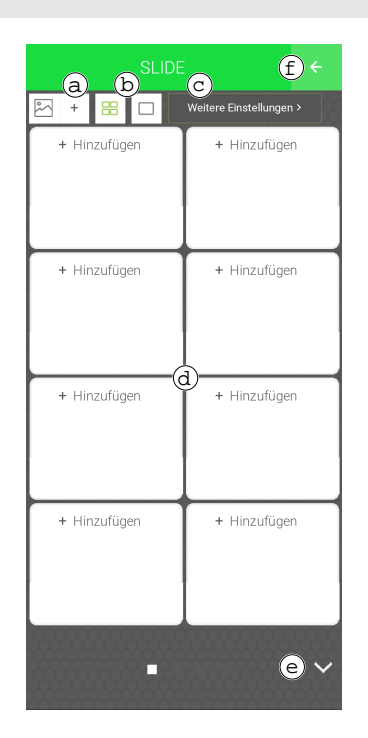

- a) **Hintergrundbild hinzufügen:** Personalisieren Sie Ihren Hintergrund mit einem von Ihnen ausgewählten Bild, das Sie von einem USB-Stick auf Ihren Controller laden. [siehe Kapitel 3.1, Hintergrundbild ändern](#page-7-0)
- b) **Ansicht der Widgets anpassen:** Wählen Sie zwischen acht kleinen Widgets oder einem großen Widget mit vier kleinen Widgets.

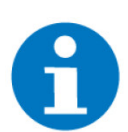

#### **HINWEIS**

Sollte die Auswahl auf das große Widget fallen, so kann hierbei nur das System Wetter ausgewählt werden.

- c) **Menüfunktion ändern:** Definieren Sie ob Sie mit einem Klick auf den "System Button" (vier grüne Quadrate in der linken oberen Ecke auf der Startseite):
	- in die Systemübersicht wechseln oder
	- direkt in das System "Räume/Bereiche".
- d) **Schnellzugriffe definieren:** Klicken Sie auf ein weißes Feld "+Hinzufügen" und fügen Sie das gewünschte System, die gewünschte Gruppe oder Element aus. Die Schnellzugriffe werden anschließend auf dem Startbildschirm angezeigt. [siehe Kapitel 3.2, Anpassung der Widgets](#page-8-0)
- e) **Seite wechseln:** Durch Tippen wird die Seite gewechselt.
- f) **Änderungen speichern:** Der Einstellungs-Modus wird beendet, die Einstellungen übernommen und Sie gelangen auf die Startseite zurück.

# <span id="page-7-0"></span>3.1 Hintergrundbild ändern

- 1. Speichern Sie Ihr Wunsch Bild als ".jpg" Datei auf einen USB Stick
- 2. fügen Sie diesen USB Stick am myGEKKO Gebäuderegler ein
- 3. Klicken Sie oben rechts auf das Zahnrad
- 4. Klicken Sie oben links auf das Bild-Symbol

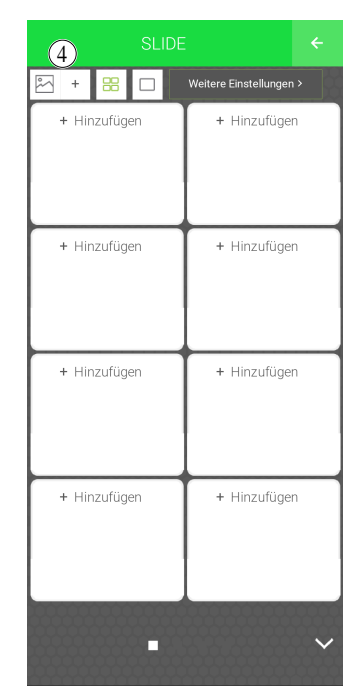

- 5. Es öffnet sich ein Fenster, worin das Speichermedium (Server, 1. und 2.USB-Stick), auf welchem das Bild gespeichert wurde, ausgewählt werden muss. Bitte das entsprechende Speichermedium auswählen.
- 6. Wählen Sie im Feld darunter das gewünschte Bild aus.

7. Damit das Bild als Hintergrund gesetzt wird, auf den Button "Anwenden" klicken.

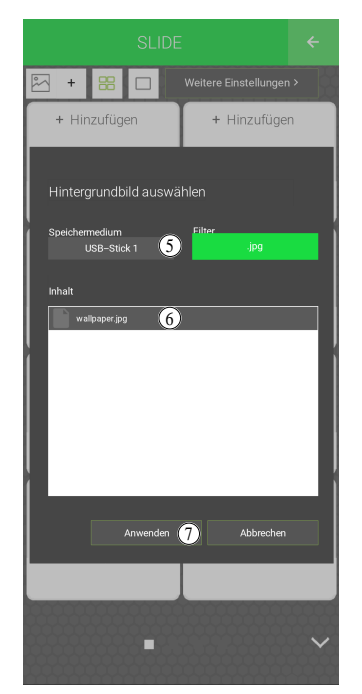

# <span id="page-8-0"></span>3.2 Anpassung der Widgets

- 1. Klicken Sie oben rechts auf das Zahnrad
- 2. Wählen Sie "Startseite organisieren"
- 3. Klicken Sie auf ein weißes Feld "+Hinzufügen" und wählen Sie das System aus

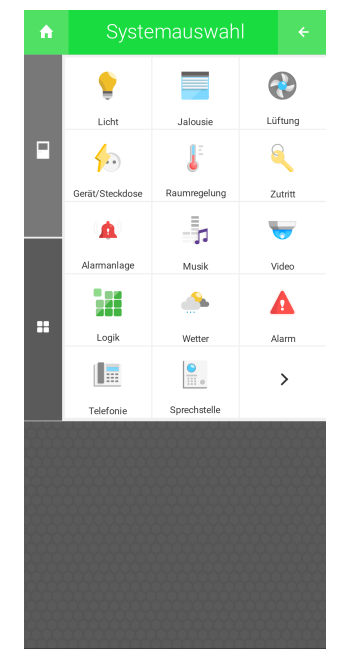

4. Nachdem Sie das System ausgewählt haben, können Sie nun die Art des Widgets definieren:

## a) **Einzel:**

Ein einzelnes Element des Systems

#### b) **Gruppe:**

Eine Gruppe des Systems mit dessen Hilfe z. B. im Erdgeschoss die gesamten Rollläden heruntergefahren werden.

## c) **System:**

Dadurch können Sie beispielsweise alle Lichter im Haus steuern.

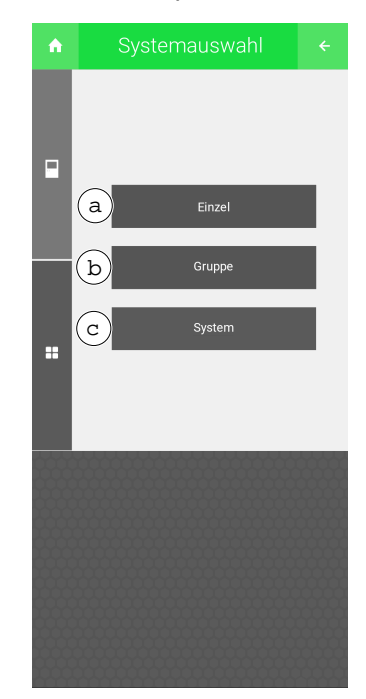

- 5. Bei Auswahl des Buttons ….
	- a) …. "Einzel" wird die entsprechende Ebene, worin die Elemente enthalten sind, angezeigt. Durch einen einfachen Klick auf das gewünschte Element wird dieses ausgewählt.

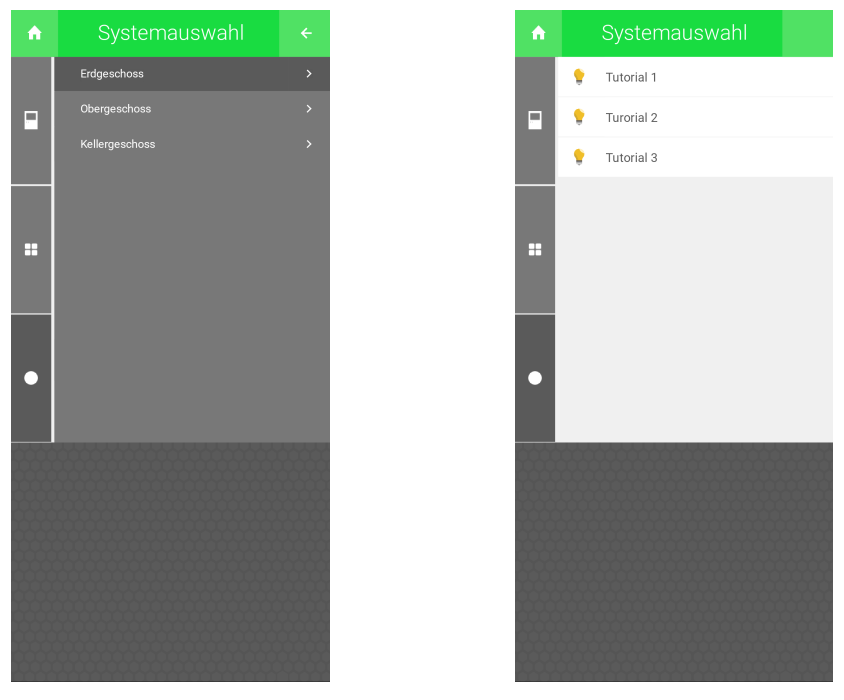

b) …. "Gruppe" werden sämtliche Gruppen des Systems angezeigt. Mit einem Tippen auf die gewünschte Gruppe wird diese ausgewählt.

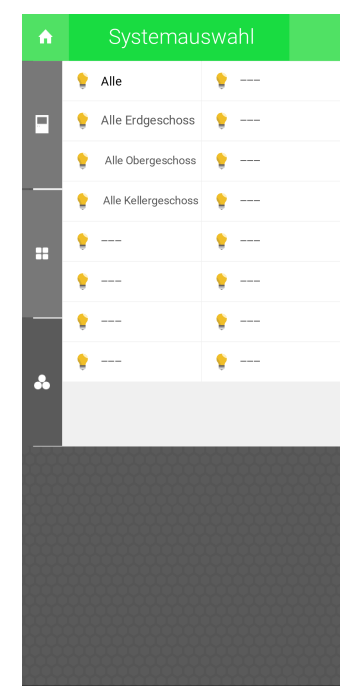

c) …. "System" wird das gesamte System der Startseite hinzugefügt.

Nachdem die gewünschten Elemente, Gruppen oder Systeme auf Ihrem Startbildschirm sind, könnte dieser folgendermaßen aussehen:

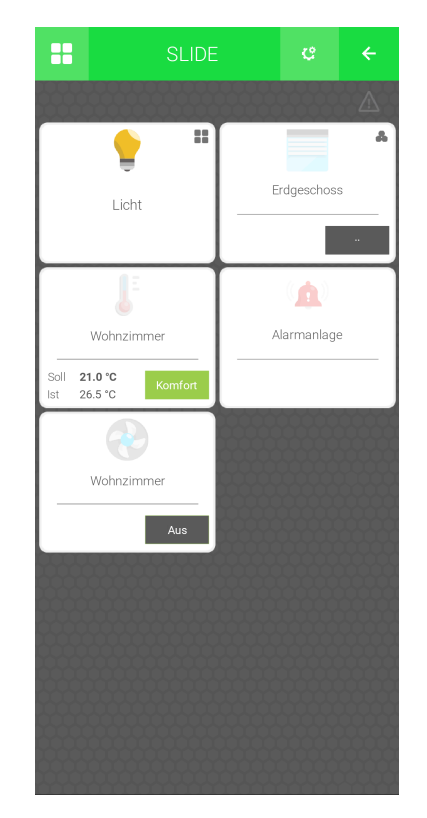

Die verschiedenen Arten der Widgets (Elemente, Gruppen, Systeme) können anhand des Icons in der rechten oberen Ecke unterschieden werden:

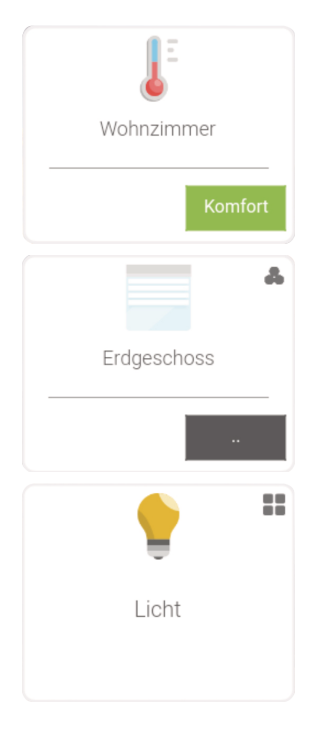

Sollte in der Ecke kein Icon vorhanden sein, so ist es ein Widget eines einzelnen Elements aus einem System.

Sind 3 Kreise zu sehen, welche in einem Dreieck aufeinander gestapelt wurden, so ist es ein Widget einer Gruppe.

Werden 4 Quadrate angezeigt, so ist es ein Widget eines Systems.

# <span id="page-12-0"></span>4 Bedienung

 $\bigcirc$  $\bullet$ ≡ 2  $\left\langle \cdot,\cdot\right\rangle$ π A 9 Lüftung Gerät/Steckdose Licht .<br>Jalousie Erdgeschoss J. h  $\pmb{\Delta}$ Licht  $\sim 10^{11}$ Raumregelung .<br>Zutritt *Alarmanlage* .<br>Musik  $\overline{\mathbf{v}}$ H  $\Delta$  $\blacktriangle$ Δ Wohnzimmer Alarmanlage Video  $\label{eq:loglike} \begin{aligned} \mathsf{Logik} \end{aligned}$ Wetter  $\mathsf{Alam}$  $\blacklozenge$ 21.0 °C<br>26.5 °C  $\frac{\bullet}{\text{III}}$  .  $\mathbf{r}$ li c Komf Sprechstelle Mail/Sms  $E-Mobil$ Energiezähler  $\odot$  $\overline{\mathbf{L}}$ 40  $\hat{\mathbf{r}}$ Wohnzimmer Uhren Räume/Bereiche Enemiemanage Aktionen Aus 똫 dh, 且  $\bar{c}$ **Klimaanlage** Analyse .<br>Sauna Schwimmbad 量  $\bar{a}$  $\blacktriangle$  $\vert \cdot \vert$ H/K Erzeuger H/K Speicher Regelkrei: Kaminofen  $\mathbb{Z}$ Ō H/K Zirkulation H/K Mischk

Die Übersicht der Systeme erscheint durch einen Klick auf das Icon der vier Quadrate in der linken oberen Ecke der Startseite.

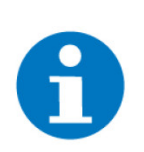

```
HINWEIS
```
Die Bedienung der myGEKKO App ist identisch zur Bedienung am myGEKKO Gebäuderegler.

# <span id="page-13-0"></span>5 Lokale Nutzung

Die myGEKKO App kann auch lokal im lokalen Netzwerk genutzt werden. Dafür ist keine Aktivierung der myGEKKO Plus Services nötig.

Solang Sie sich mit Ihrem Endgerät im selben Netzwerk befinden, können Sie ohne Internetverbindung auf Ihrem Gebäuderegler auf alle Funktionen zugreifen.

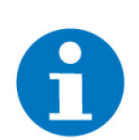

# **HINWEIS**

Um lokal zugreifen zu können, muss bei Ihrem myGEKKO Gebäuderegler der myGEKKO Viewer aktiviert werden.

#### **myGEKKO SLIDE:**

- 1. Klicken Sie rechts oben auf das Zahnrad
- 2. Gehen Sie zu "Einstellungen"
- 3. Wählen Sie Netzwerkeinstellungen(Weltkugel-Symbol) aus
- 4. Tippen Sie auf "Lokale Dienste"
- 5. Aktivieren Sie "myGEKKO Viewer"

### **myGEKKO BASE:**

- 1. Wählen Sie "Settings"
- 2. Geben Sie das Passwort ein(Passwort: "1000")
- 3. Gehen Sie zu "Services"
- 4. Klicken Sie auf Viewer
- 5. Aktivieren Sie den "Viewer Port"

Damit Sie die myGEKKO App lokal nutzen können, führen Sie folgende Schritte direkt in der App aus:

#### **Aktivieren der lokalen Nutzung**

- 1. Klicken Sie oben rechts auf die drei senkrechte angeordneten Punkte
- 2. Wählen Sie "Einstellungen" aus
- 3. Aktivieren Sie "Lokale Verbindung über myGEKKO Viewer Dienst" mit einer Betätigung auf den Knopf daneben
- 4. Auf dem Startbildschirm erscheint unten ein neues Feld "Lokal". Klicken Sie auf "Lokal"
- 5. Im neuen Reiter "Lokal" werden nun alle myGEKKO Controller angezeigt, die sich im selben Netzwerk befinden. Wählen Sie den gewünschten Displaycontroller aus

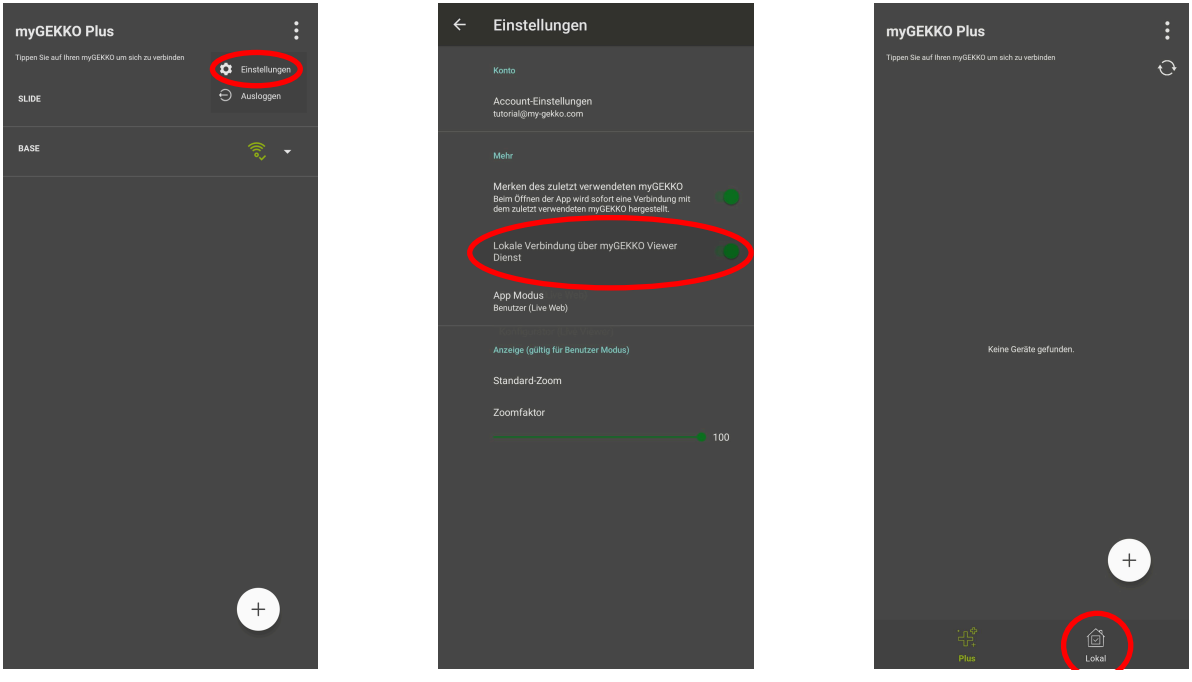

# $\mathbf{f}$

# **HINWEIS**

Im neuen Reiter Lokal werden nun alle myGEKKO Gebäuderegler angezeigt die sich im selben Netzwerk befinden. Ist ihr Controller im selben Netzwerk wie Ihr Endgerät und wird trotzdem nicht angezeigt, dann können Sie auf "MANUELLE VERBINDUNG ZU MYGEKKO" tippen und dort die Netzwerkadresse Ihres Gebäudereglers eingeben.

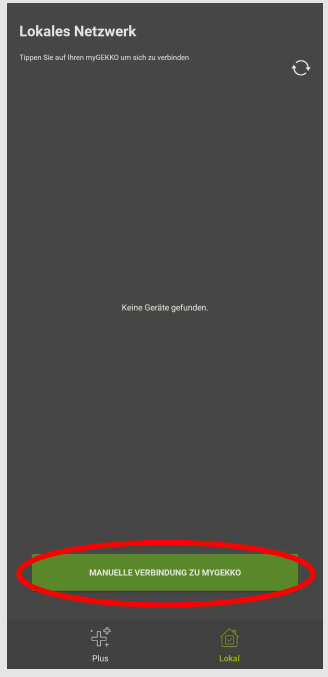

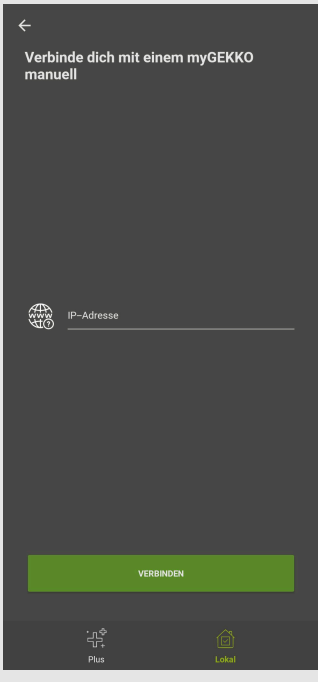

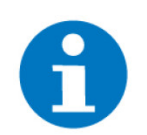

# **HINWEIS**

Die Netzwerkadresse Ihres Controllers finden Sie unter:

## **myGEKKO SLIDE**

- 1. Klicken Sie rechts oben auf das Zahnrad
- 2. Gehen Sie zu "Einstellungen"
- 3. Wählen Sie Netzwerkeinstellungen(Weltkugel-Symbol) aus
- 4. Unter "Netzwerk" steht sie bei "IP-Adresse"

# **myGEKKO BASE:**

- 1. Wählen Sie "Info" aus
- 2. Gehen Sie zu "Network
- 3. Bei "ETH0" steht finden Sie die IP-Adresse

# <span id="page-16-0"></span>6 Konfigurator Modus

Wenn Sie, als Integrator, die App für die Konfiguration nutzen möchten, führen Sie einfach folgende Schritte aus:v

# **Aktivieren des Konfigurator Modus:**

- 1. Klicken Sie rechts oben auf die drei senkrecht angeordneten Punkte
- 2. Wählen Sie "Einstellungen" aus
- 3. Tippen Sie auf "App Modus"
- 4. Wählen Sie "Konfigurator (Live Viewer)" aus

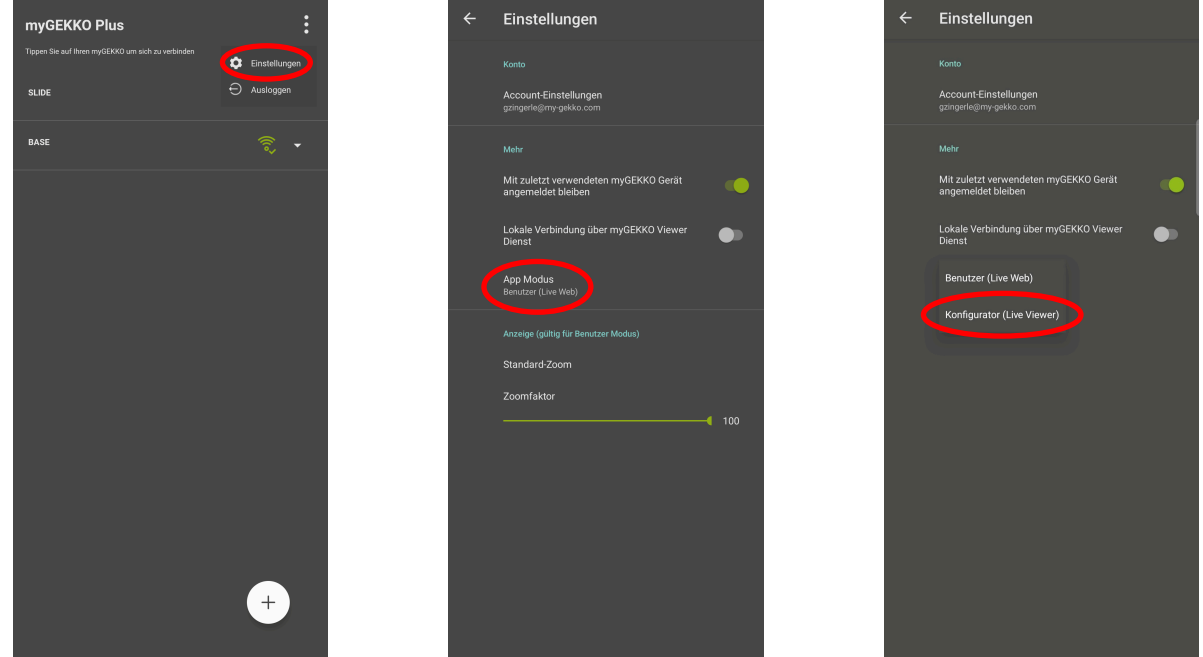

Mehr Informationen zum myGEKKO Viewer erharen Sie im Tutorial - myGEKKO Viewer

[Tutorial - myGEKKO Viewer](https://link.my-gekko.com/023)

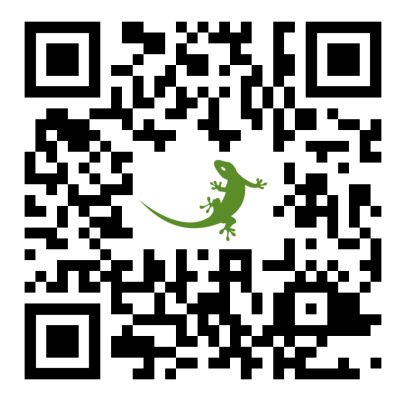

*myGEKKO App - Android*

**Tutorial**

MRK.TUT.TOL.0003 - Version Draft - Stand 2023-06-05

# myGEKKO | Ekon GmbH

St. Lorenznerstr. 2 I-39031 Bruneck (BZ) Tel. +039 0474 551820 info@my.gekko.com

**www.my-gekko.com**

**Ekon Vertriebs GmbH** Fürstenrieder Str. 279a, D-81377 München

**Vertriebsbüro Eislingen** Schillerstr. 21, D-73054 Eislingen